# УДК 004

ż

# **Создание 3D модели бургера в программе Blender**

*Екимова Яна Сергеевна*

*Приамурский государственный университет имени Шолом-Алейхема Студент*

### **Аннотация**

В данной статье был рассмотрен процесс создания бургера. В исследовании использовалась программа Blender. В результате работы был разработан полноценный бургер.

**Ключевые слова:** Блендер, модификатор, бургер.

# **Creating a 3D burger model in the Blender program**

*Ekimova Yana Sergeevna Sholom Aleichem Priamurskiy State University Student*

### **Abstract**

In this article, the process of creating a burger was considered. The Blender program was used in the study. As a result of the work, a full-fledged burger was developed. **Key words:** Blender, modifier, burger.

### **1. Введение**

# **1.1. Актуальность**

Актуальность данной темы заключается в том, что трёхмерная графика активно применяется для создания изображений на плоскости экрана или листа печатной продукции в науке и промышленности, например, в системах автоматизации проектных работ, архитектурной визуализации. Самое широкое применение — во многих современных компьютерных играх, а также как элемент кинематографа, телевидения, печатной продукции.

# **1.2. Обзор исследований**

А.И. Малышева, Т.Н. Томчинская рассмотрели способы автоматического или полуавтоматического моделирования трехмерных объектов городской среды с использованием картографических материалов открытого онлайн сервиса OpenStreetMap. Исследуются способы создания трехмерных объектов в таких программах, как AutoCAD Map 3D, Autodesk Maya и Blender. Описываются их достоинства и недостатки относительно решаемой задачи, состоящей в моделировании трехмерных сцен реально существующего города для проекта «Виртуальная автошкола» [1]. В.В. Прокудин, В.А. Обрывков, Д.С. Казачкова, В.А. Шутиков привели один из методов создания высоко детализированной и анатомически достоверной 3D

модели черепа собаки при помощи фотограмметрии и скульптинга. В дальнейшем модель можно будет использовать для создания электроннообучающей программы для более углубленного и визуализированного изучения анатомии черепа собаки [2]. А.И. Клыков, Н.А. Фролова рассказали о возможности моделирования трехмерных биологических объектов с использованием бесплатной открытой программы для создания 3D-объектов Blender. При помощи данной программы был смоделирован кровеносный капилляр. Показаны этапы создания трехмерной модели [3].

### **1.3. Цель исследования**

Цель исследования – показать процесс создания бургера в программе Blender.

### **2. Материалы и методы**

В данном исследовании используется программное обеспечение Blender для создания 3D моделей. Основными преимуществами данной программы являются: доступность; универсальность; невысокая сложность управления; невысокая продолжительность освоения навыков работы в редакторе.

### **3. Результаты**

Blender 3D – бесплатный программный продукт, предназначенный для создания и редактирования трехмерной графики. Программа распространена на всех популярных платформах, имеет открытый исходный код и доступна совершенно бесплатно всем желающим, а также есть версия на русском языке.

Для создания нижнего слоя булочки необходимо создать «Цилиндр», для этого в меню «Add» выберем «Mesh» «Cylinder». Сразу же нажимаем цифру 1, чтобы цилиндр зафиксировался (рис.1).

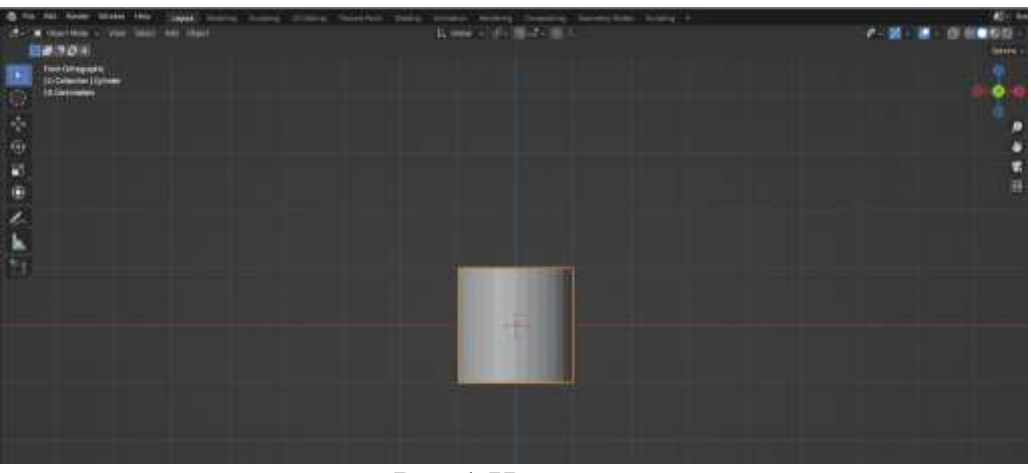

Рис.1 Цилиндр

Далее нажимаем клавиши «S», «Z» и уменьшаем его (рис.2).

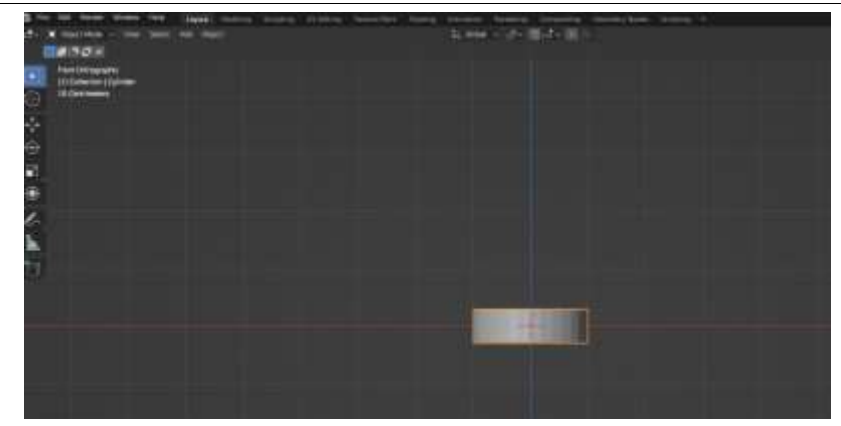

Рис.2 Уменьшение цилиндра

Теперь поднимем объект на уровень горизонта, для этого нажимаем клавиши «G», «Z» и поднимаем вверх (рис.3).

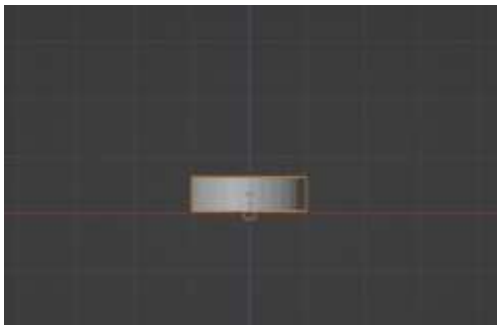

Рис.3 Поднятие объекта

Теперь выделяем цилиндр, нажимаем клавишу «Tab» переходим в режим редактирования, нажимаем «Ctrl+ R» один раз крутим колесико мыши и создаются 2 линии (рис.4).

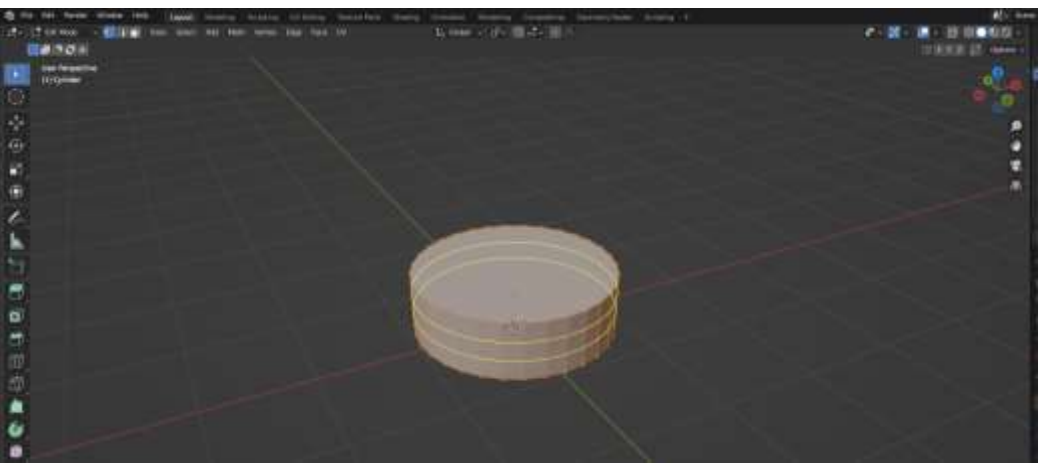

Рис.4 Создание линий

Теперь два раза нажимаем левую кнопку мыши, тем самым снимаем выделения и переходим в режим «Select Mode» (рис.5).

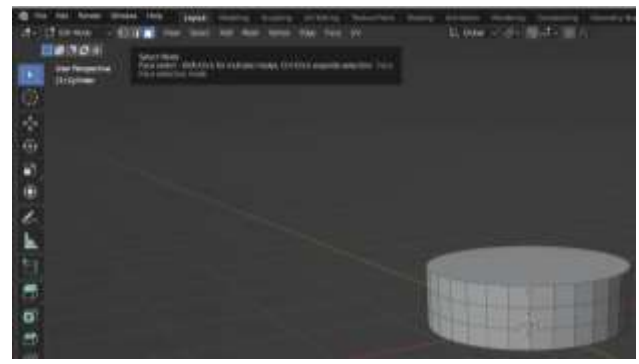

Рис.5 Переход в режим

Зажимаем клавишу «Alt» и нажимаем левую кнопку мыши (рис.6).

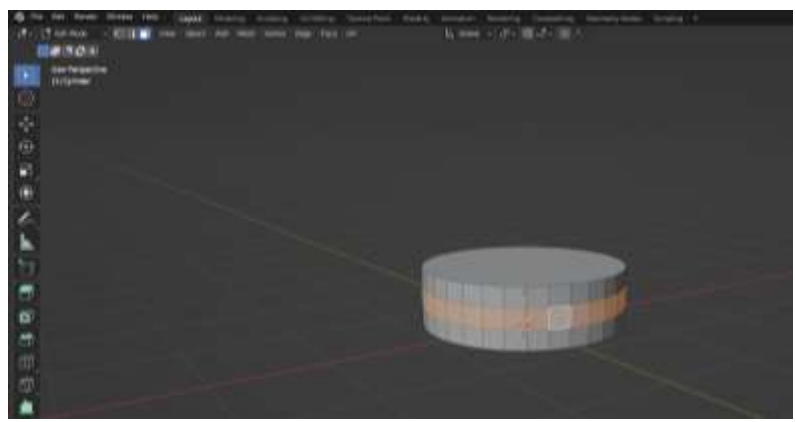

Рис.6 Выделение объекта

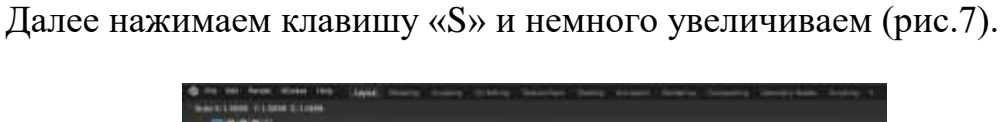

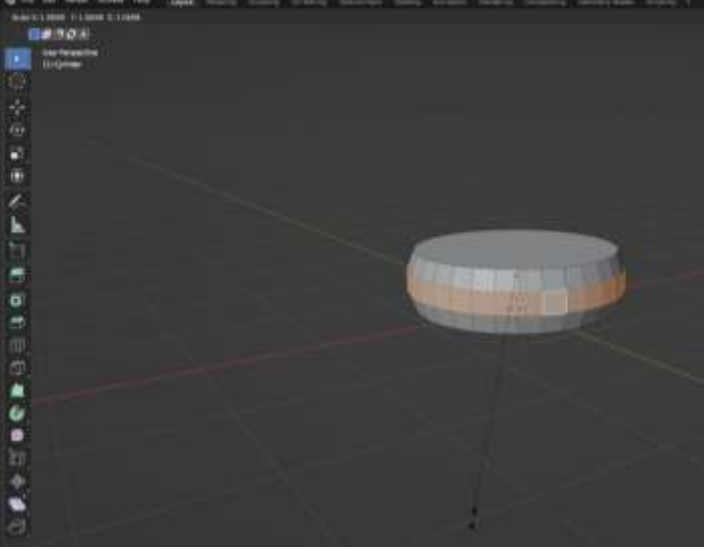

Рис.7 Увеличение объекта

Выходим из режима редактирования, нажав кнопку «Tab», переходим в раздел с модификаторами «Modifier Properties» и добавляем модификатор «Subdivision Surface». В параметре «Levels Viewport» пишем значение 2 (рис.8).

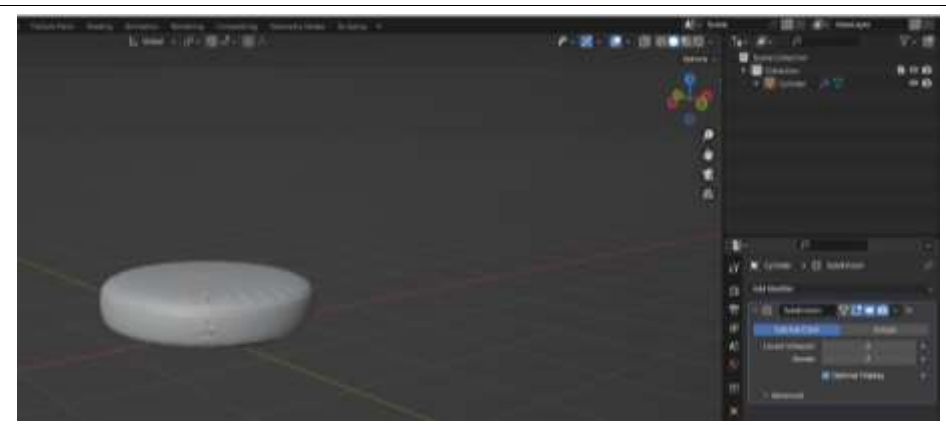

Рис.8 Изменение параметра

Переходим в режим редактирования и выбираем режим выделения граней «Select Mode», затем зажимаем «Alt» и выделяем всю верхнюю грань (рис.9).

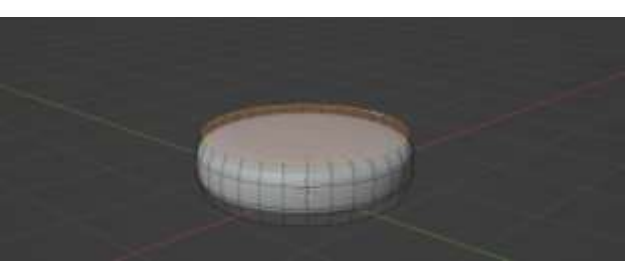

Рис.9 Выделение грани

Далее нажимаем клавишу «I» и сближаем немножечко к центру (рис.10).

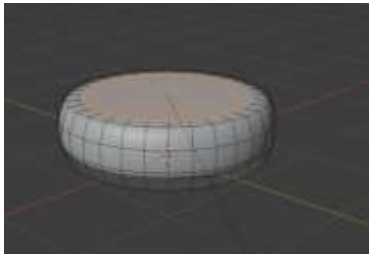

Рис.10 Сближение к центру

Теперь те же действия проделываем и с нижней гранью (рис.11).

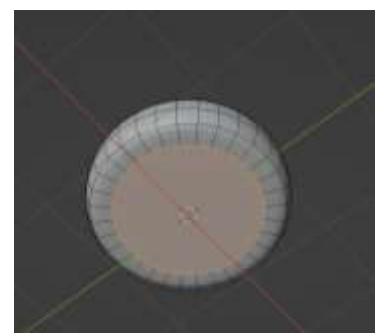

Рис.11 Сближение к центру

Выходим из режима редактирования выделяем цилиндр, нажимаем правую кнопку мыши и выбираем пункт «Shade Smooth».

Далее нажимаем цифру 1 и с помощью клавиш «S», «Z» немного сплющиваем (рис.12).

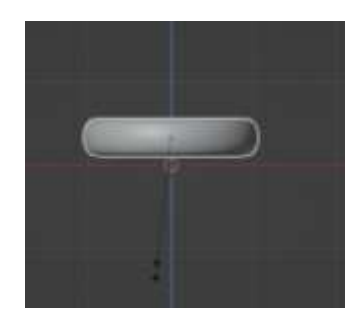

Рис.12 Сплющивание объекта

Нажимаем клавиши «G», «Z» и опускаем на уровень горизонта (рис.13).

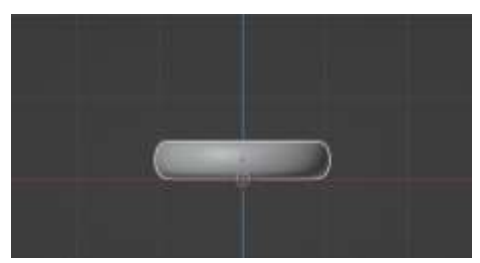

Рис.13 Опущение объекта на уровень горизонта

Теперь приступим к созданию зелени, для этого создаём цилиндр. В меню «Add» выберем «Mesh» «Cylinder» и сразу же нажимаем цифру 1, чтобы цилиндр зафиксировался. С помощью клавиш «S», «Z» уменьшаем объект (рис.14).

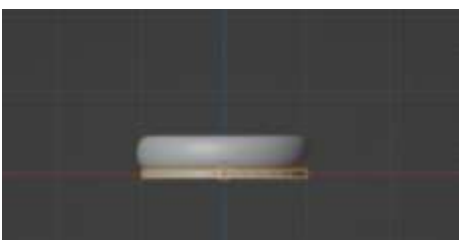

Рис.14 Уменьшение объекта

Нажимаем клавиши «G», «Z» и приподнимаем его вверх (рис.15).

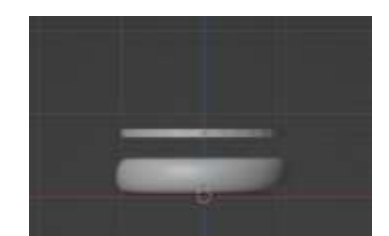

Рис.15 Поднятие объекта

Переходим в режим редактирования, и с зажатым «Alt» выделяем верхнюю грань (рис.16), затем нажимаем клавишу «I» и сближаем немножечко к центру (рис.17).

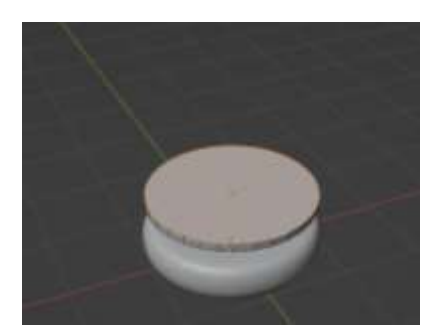

Рис.16 Выделение верхней грани

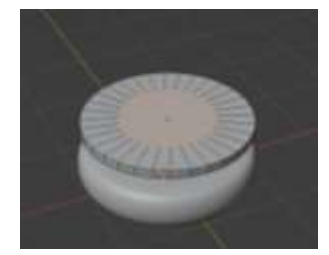

Рис.17 Сближение к центру

Далее зажимаем клавишу «Shift» и выделяем грани через одну (рис.18).

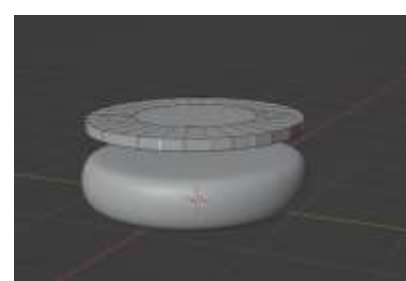

Рис.18 Выделение граней через одну

Нажимаем клавиши «G», «Z» и поднимаем немного вверх (рис.19).

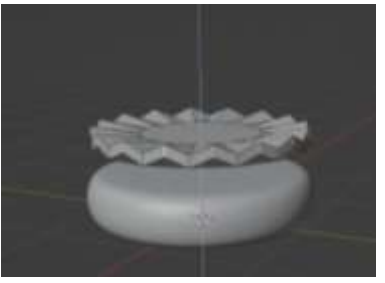

Рис.19 Поднятие граней верх

Теперь выделяем с помощью клавиши «Shift» все нижние грани, нажимаем «G», «Z» и опускаем их вниз (рис.20).

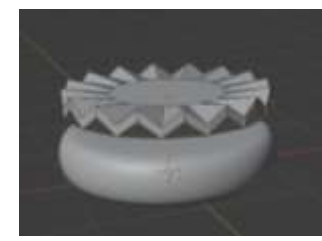

Рис.20 Опущение граней вниз

Теперь выходим из режима редактирования, переходим в раздел с модификаторами и добавляем модификатор «Subdivision Surface», также в настройках ставим значение 2.

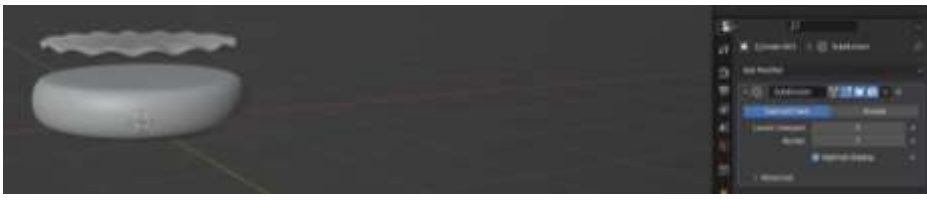

Рис.21 Редактирование настроек

Нажимаем клавиши «S», «Z» и делаем зелень немного толще

Теперь выделяем зелень и нажимаем правой кнопкой мыши и выбираем пункт «Shade Smooth». Переходим на вид сверху и увеличиваем немного зелень нажав клавишу «S» (рис.22).

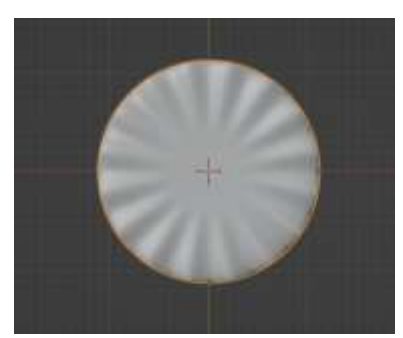

Рис.22 Увеличение объекта

Нажимаем клавиши «G», «Z» и опускаем вниз зелень, кладя на булочку (рис.23).

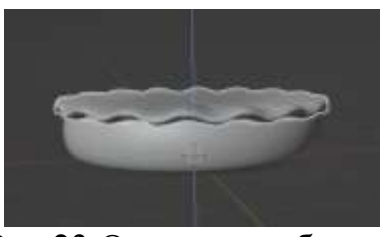

Рис.23 Опущение объекта

Теперь приступим к созданию котлеты, для этого в меню «Add» выберем

«Mesh» «Cylinder». С помощью «S», «Z» - уменьшаем, «G», «Z» поднимаем вверх (рис.24).

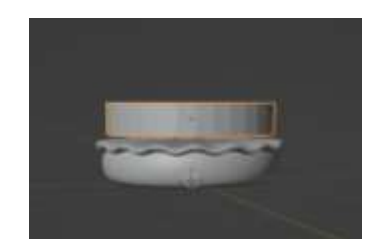

Рис.24 Редактирование объекта

Теперь нажимаем клавишу «Tab» переходим в режим редактирования, нажимаем «Ctrl+ R» один раз крутим колесико мыши и создаются 2 линии (рис.25).

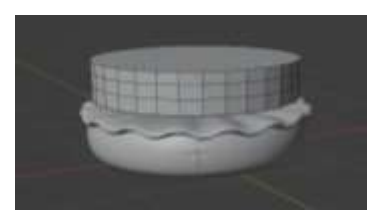

Рис.25 Добавление линий

Далее переходим в режим «Select Mode», зажимаем «Alt» и выделяем середину (рис.26), затем нажимаем клавишу «S» и увеличиваем немного (рис.27).

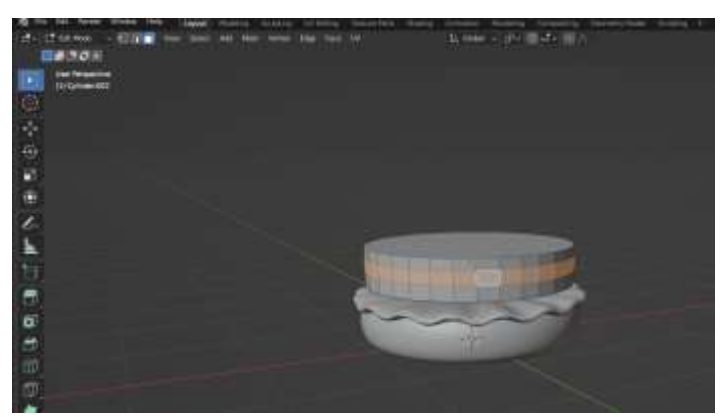

Рис.26 Выделение середины

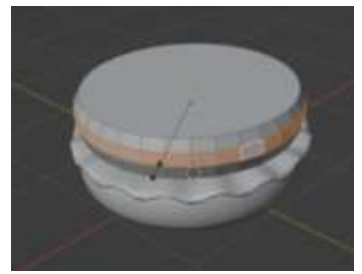

Рис.27 Увеличение середины

Переходим в режим объекта, нажимаем клавиши «S», «Z» и немного увеличиваем объект. Добавляем модификатор «Subdivision Surface», указываем значение 2 (рис.28).

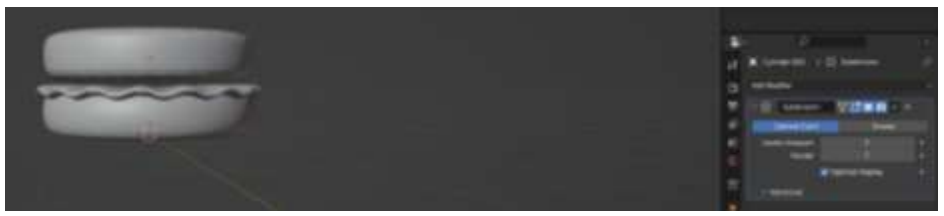

Рис.28 Редактирование модификатора

Теперь выделяем котлету, нажимаем «Tab» и выбираем режим «Select Mode». Зажимаем «Alt» и выделяем верхнюю грань (рис.29).

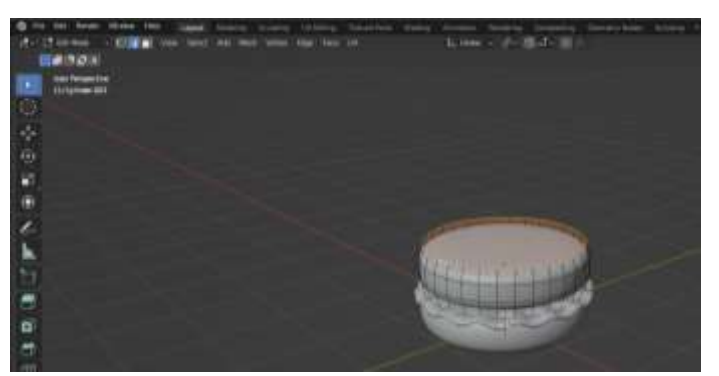

Рис.29 Выделение верхней грани

Нажимаем клавишу «I» и ведем ближе к центру (рис.30).

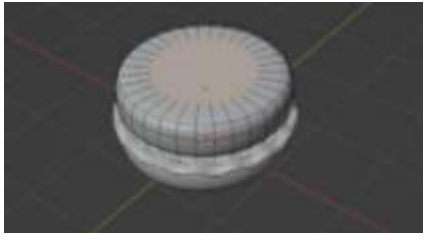

Рис.30 Редактирование грани

Те же действия проделываем и с нижней частью (рис.31).

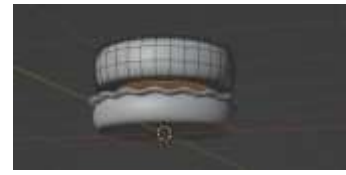

Рис.31 Редактирование грани

Далее переходим в режим «Sculpt Mode», выбираем кисть, силу ставим на 0,2, а радиус на 100 (рис.32).

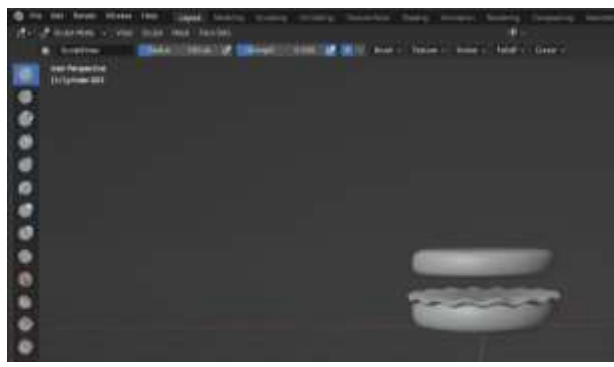

Рис.32 Редактирование грани

Теперь движением мышки и кисти придаем неровности котлете (рис.33).

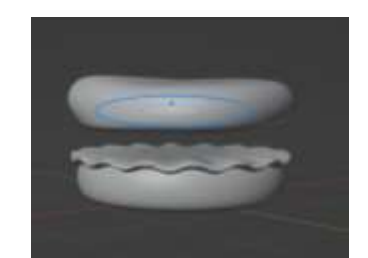

Рис.33 Создание неровности

Переходим в режим объекта, нажимаем правую кнопку мыши и выбираем пункт «Shade Smooth». Нажимаем клавиши «G», «Z» и кладем котлету на зелень, также изменяем размер котлеты с помощью клавиш «S», «Z» (рис.34).

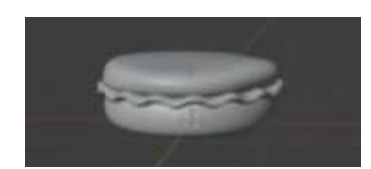

Рис.34 Опущение котлеты

Теперь приступим к созданию сыра, для этого в меню «Add» выберем «Mesh» «Plane». Нажимаем клавиши «G», «Z» и поднимаем плоскость вверх (рис.35).

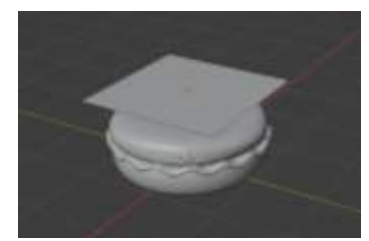

Рис.35 Редактирование плоскости

Теперь выделяем плоскость, нажимаем клавишу «Tab» переходим в режим редактирования, нажимаем «Ctrl+ R» крутим колесико мыши и создаём 5 линии (рис.36). С другой стороны создаем также 5 линий (рис.37).

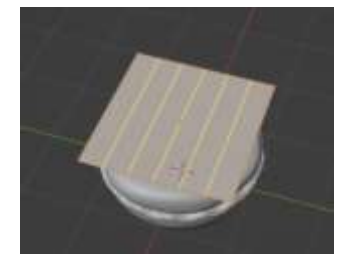

Рис.36 Создание линий

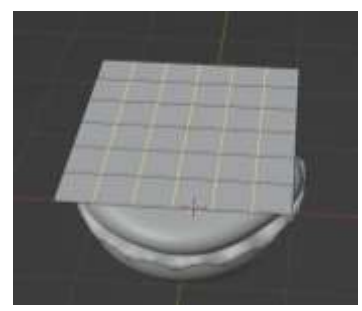

Рис.37 Создание линий

Далее нажимаем цифру 7, включаем режим «Select Mode» и выделяем точки (рис.38).

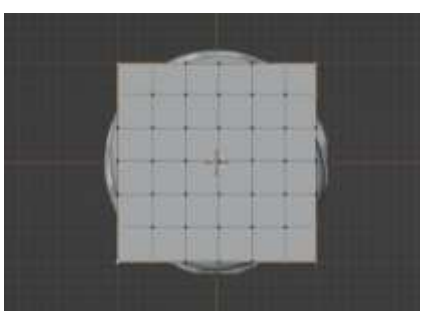

Рис.38 Выделение точек

Нажимаем клавиши «G», «Z» и опускаем точки вниз (рис.39).

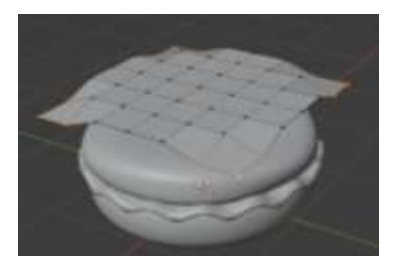

Рис.39 Редактирование точек

Теперь опять нажимаем клавишу 7 и выделяем угловые точки, затем нажимаем клавиши «G», «Z» и опускаем вниз (рис.40).

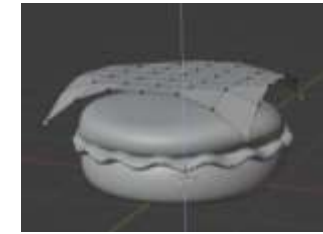

Рис.40 Редактирование угловых точек

Те же действия проделываем и с точками, которые находятся по центру (рис.41), затем с точками, выделенными через одну (рис.42, рис.43).

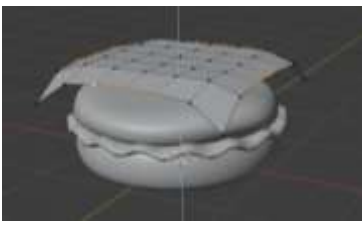

Рис.41 Редактирование точек

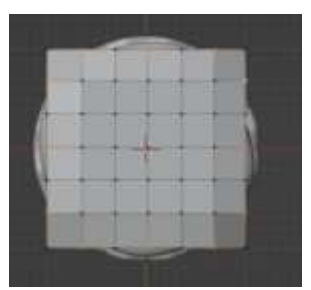

Рис.42 Редактирование точек

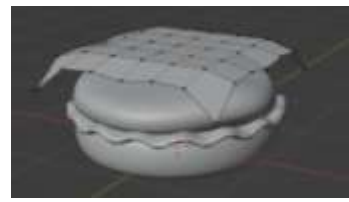

Рис.43 Редактирование точек

Теперь добавляем несколько модификаторов. Первый модификатор «Solidify». Второй модификатор «Subdivision Surface», в поле «Levels Viewport» значение пишу 3.

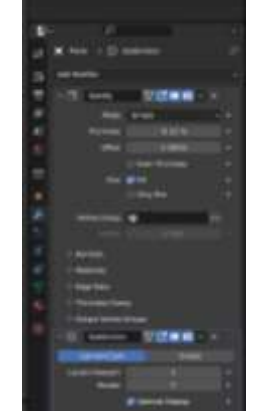

Рис.44 Редактирование модификатора

С помощью клавиш «G», «Z» опускаем сыр на котлету, нажимаем правую кнопку мыши и вбираем пункт «Shade Smooth».

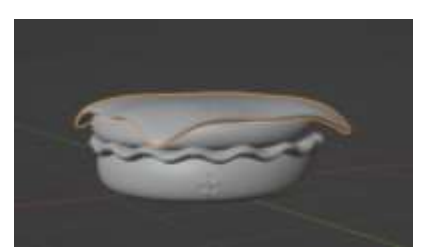

Рис.45 Опущение сыра

Теперь займемся созданием помидора, для этого в меню «Add» выберем «Mesh» «Cylinder». С помощью клавиш «G», «Z» поднимаем, «S» «Z» уменьшаем.

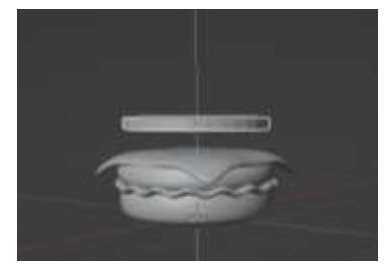

Рис.46 Редактирование помидора

Теперь переходим в режим изоляции, нажимаем клавишу «/», переходим в режим редактирования, и выделяем верхнию грань.

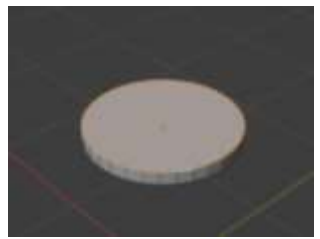

Рис.47 Выделение верхней грани

Нажимаем клавишу «I» и тянем немного ближе к центру (рис.48).

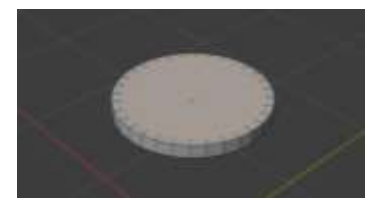

Рис.48 Редактирование грани

Теперь не отменяя выделение так же нажмем клавишу «I» и тянем в центр.

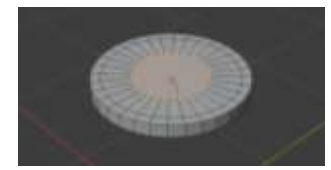

Рис.49 Редактирование грани

И еще раз проделываем те же действи с этим объектом.

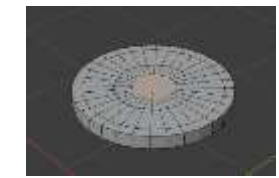

Рис.50 Редактирование грани

Теперь нажимаем цифру 7 и выбираем режим «Select Mode», выделяем середину, нажимаем клавишу «Е» и экструдируем вниз.

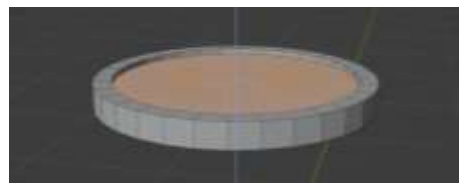

Рис.51 Экструдирование середины

Теперь выделяем серединку и полосочки через 2, нажимаем клавишу «Е» и экструдируем вниз.

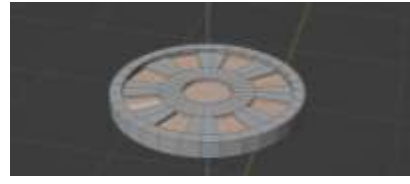

Рис.52 Экструдирование середины вниз

Теперь добавляем модификатор «Bevel».

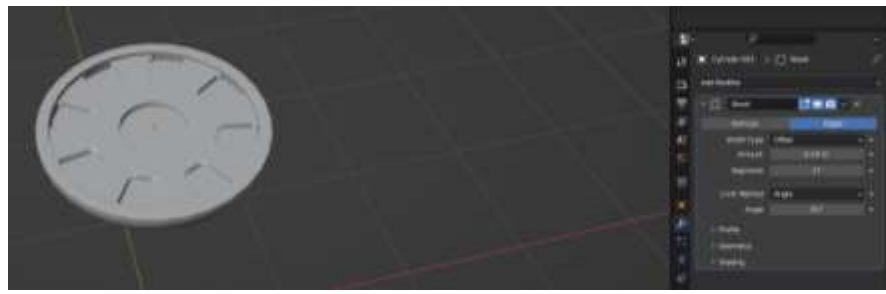

Рис.53 Добавление модификатора

Теперь выходим из режима изоляции, нажимаем на цифру 7, « G» «Y» и размещаем помидорку.

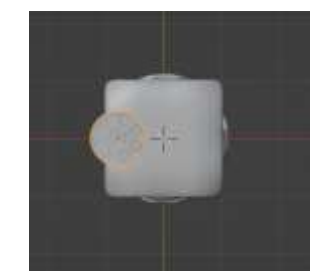

Рис.54 Размещение помидора

Далее нажимаем «Shift+D» «Enter», затем на клавиши «G» «Y» и «G» «X» размещаем помидорки в хаотичном порядке.

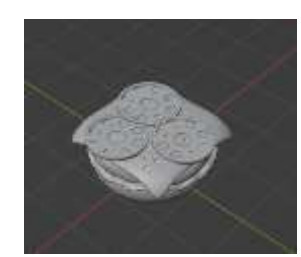

Рис.55 Размещение помидора

Теперь копируем зелень и размещаем ее на помидорках «G» «Z».

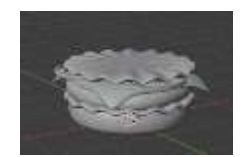

Рис.56 Размещение помидора на другом объекте

Теперь приступим к созданию верхней булочки, для этого создаем сферу. В меню «Add» выберем «Mesh» «UV Sphere», с помощью клавиш «G» «Z» переносим ее немного выше и переходим в режим изолирования.

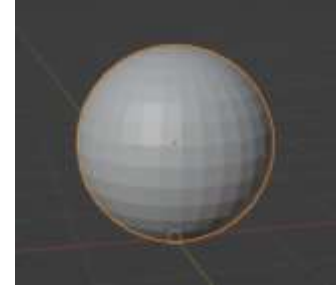

Рис.57 Редактирование сферы

Выделяем всю нижнию часть шара зажав «Shift» и «Alt», нажимаем «Del» и выбираем пункт «Faces». Переходим в режим «Select Mode», нажимаем «Alt» выбираем нижнюю грань и нажимаем клавишу «F».

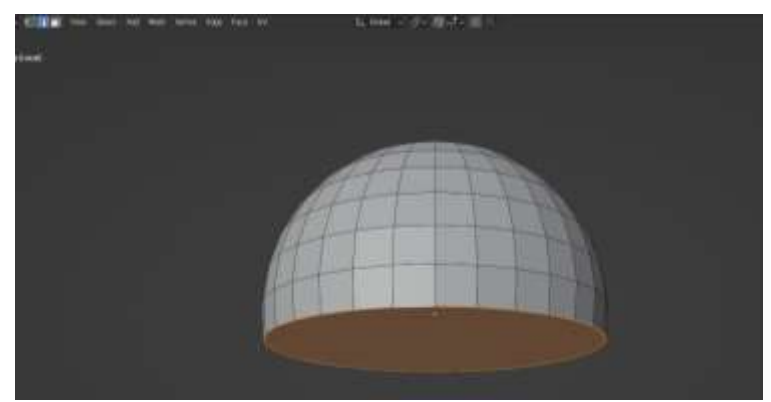

Рис.58 Редактирование сферы

Нажимаем «Tab», «S» «Z» и сплющиваем немного сферу.Затем нажимаем «Ctrl+B» и тянем немножко вверх и крутим колесико мышки 2 раза.

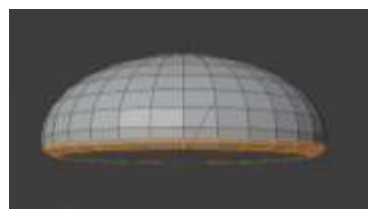

Рис.59Редактирование сферы

Добавляем модификатор «Subdivision Surface». В параметре «Levels Viewport» пишем значение 2.

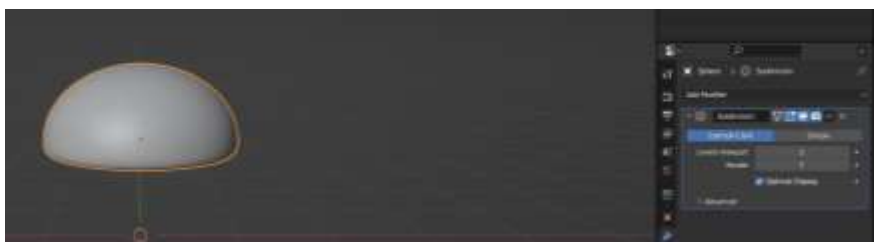

Рис.60 Редактирование модификатора

Нажимаем правой кнопкой мыши и выбираем пункт «Shade Smooth», затем «G» «Z» и кладем булочку на бургер.

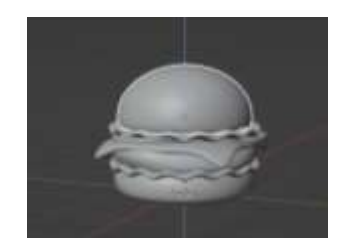

Рис.61 Создание бургера

Теперь займемся созданием кунжута, для этого в меню «Add» выберем «Mesh» «Cube». С помощью клавишь «S» «Z» уменьшаем и «G» «X» двигаем.

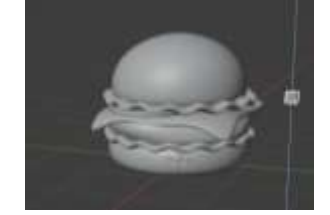

Рис.62 Создание кунжута

Теперь переходим в режим изоляции. Нажимаем клавишу 7 , «S» «X» растягиваем немного, «S» «Z» уменьшаем.

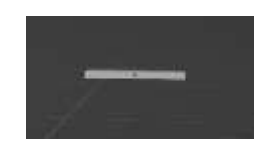

Рис.63 Редактирование объекта

Нажимаем цифру 7, переходим в режим редактирования, нажимаем «Ctrl+R» и делим одну сторону на 2, вторую на 3.

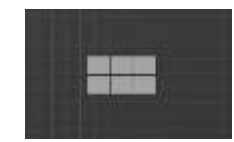

Рис.64 Редактирование объекта

Теперь выделяем 2 передние грани, нажимаем цифру 7, «S» и стягиваем уголочки вместе.

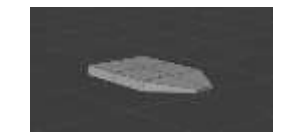

Рис.65 Редактирование граней

Теперь выделяем 2 задние грани и также нажимаем «S» и стягиваем уголочки вместе.

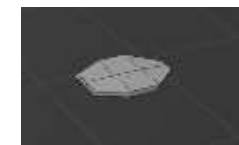

Рис.66 Редактирование задних граней

Выделяем верхнюю грань и нажимаем «G» «Z» и приподнимаем вверх.

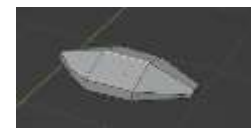

Рис.67 Поднятие грани вверх

Те же действия делаем и с нижней гранью.

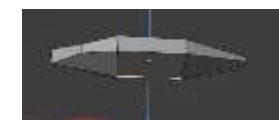

Рис.68 Редактирование нижних граней

Теперь применяем модификатор «Subdivision Surface», в параметре «Levels Viewport» пишем значение 3.

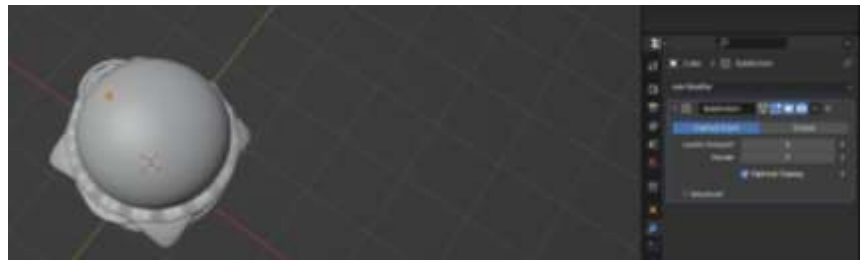

Рис.69 Редактирование модификатора

Теперь чтобы булочка была посыпана кунжутом дублируем его, нажимаем «Shift+D» несколько раз. С помощью клавиш «R» крутим, «G» размещаем его на поверхности булочки.

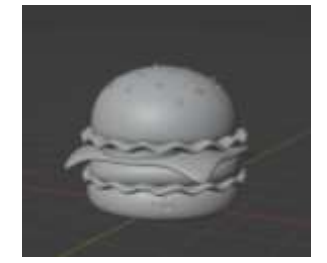

Рис.70 Готовая модель бургера

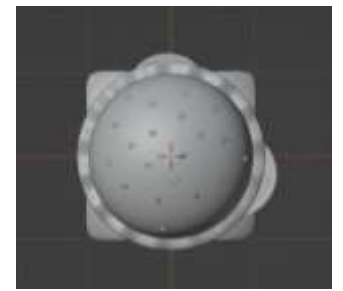

Рис.71 Вид сверху

### **4. Выводы**

В данной статье было показано, как создавать бургер в программе Blender.

### **Библиографический список**

- 1. Малышева А. И., Томчинская Т. Н. 3d-моделирование городской среды для игрового приложения //Кограф. 2021. С. 46-50.
- 2. Обрывков В. А., Прокудин В. В. Создание трёхмерной модели черепа собаки с использованием сканера 3d-cyclop //Актуальные вопросы ветеринарной медицины и технологии животноводства. 2019. С. 156-157.
- 3. Клыков А. И., Фролова Н. А. Моделирование участка микроциркуляторного русла в 3D-редакторе Blender 2. 49b //Наука о человеке: гуманитарные исследования. 2010. №. 5. С. 237-240.